# **Startseite**

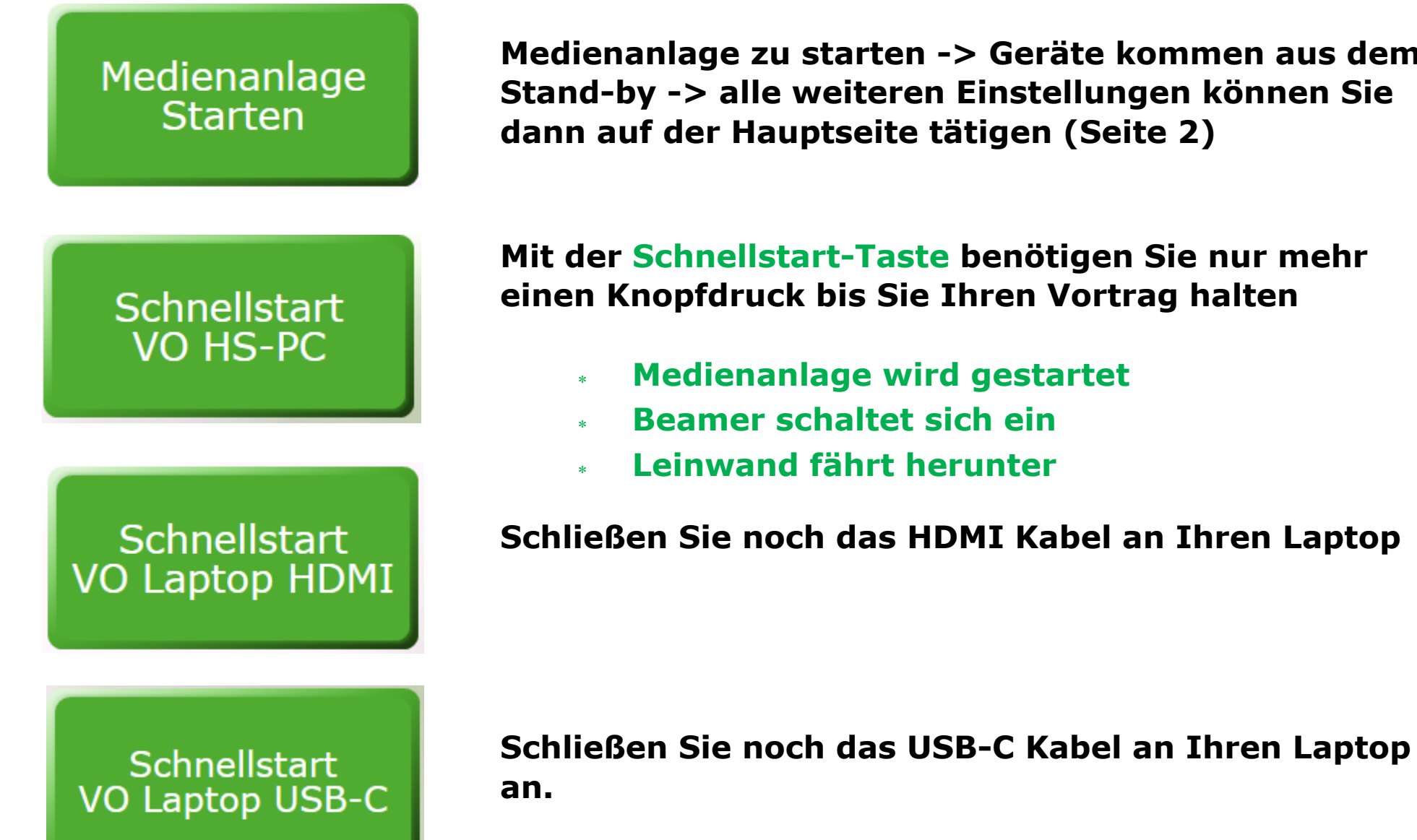

**Medienanlage zu starten -> Geräte kommen aus dem** 

### Steuerungspanel: Input

**Input:** Anwählen des gewünschten Eingangssignals für Bild & Ton

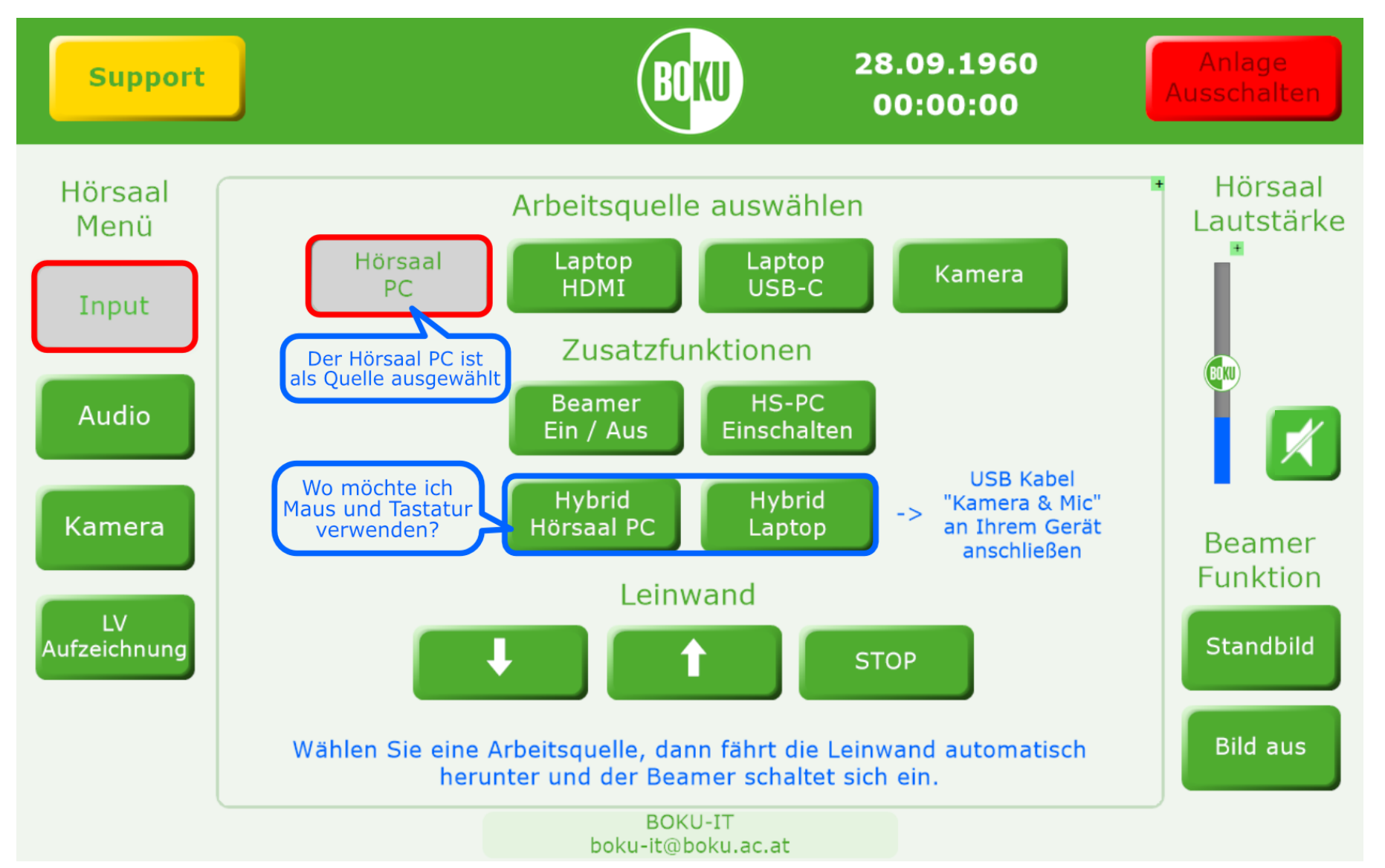

### Steuerungspanel: Audio

**Audio:** Lautstärkeregelung für Mikrofone & die Saalanlage (Lautsprecher)

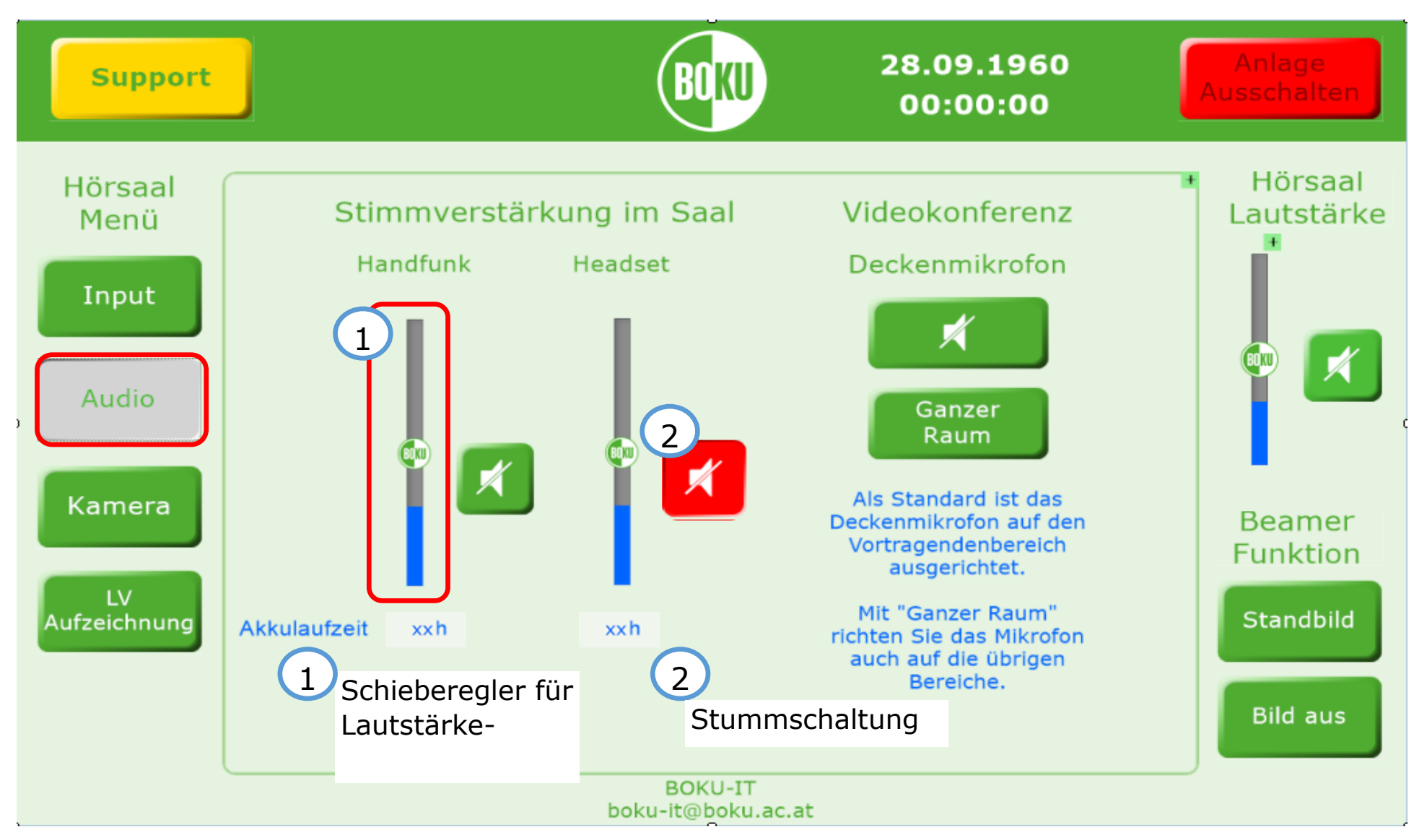

### Steuerungspanel: Kamera

**Camera:** Positionierung des Kamerabildes über Pfeiltasten, Zoom durch "+" / "-".

Voreinstellungen unter "Recall Position" 1-3 aufrufbar.

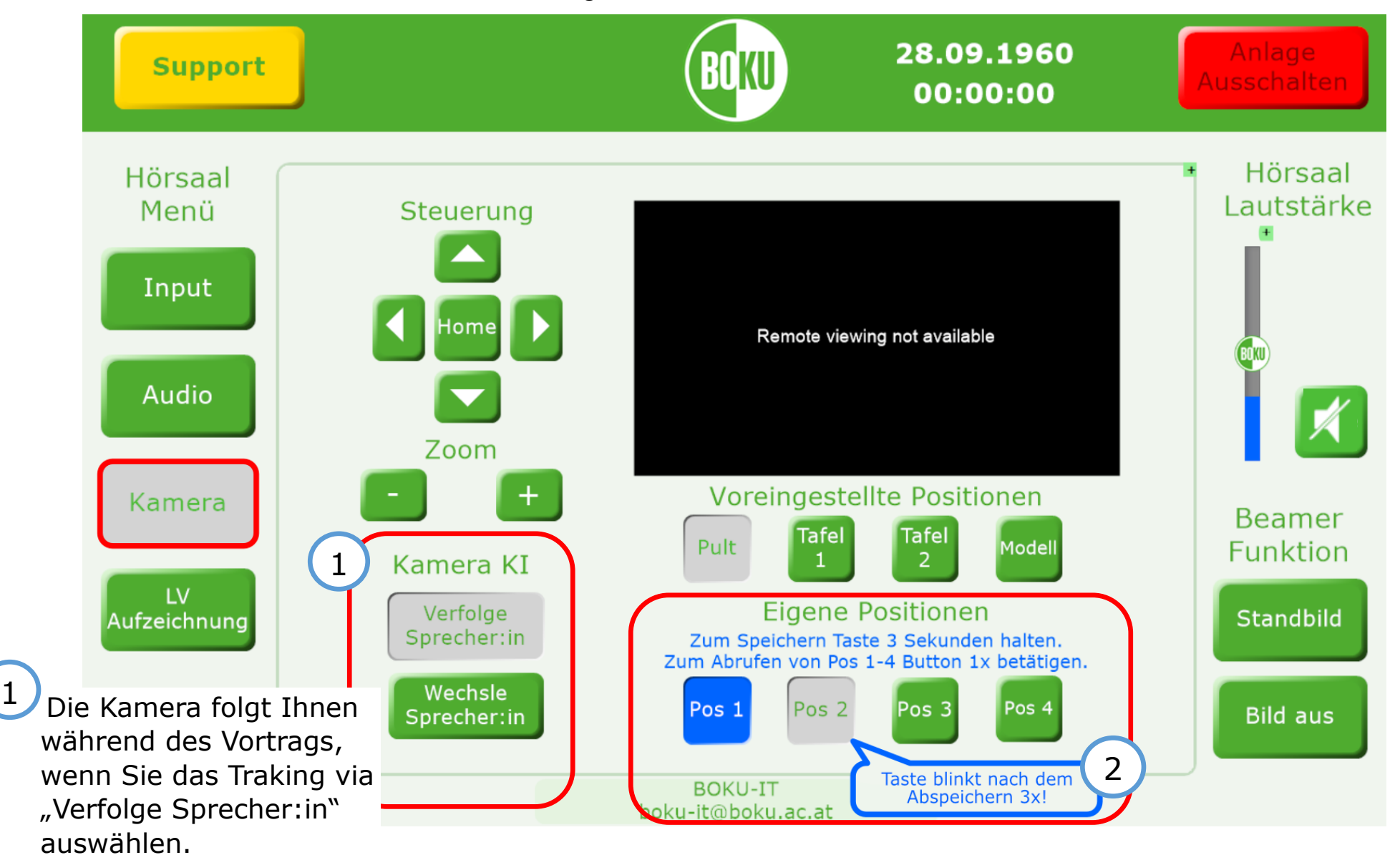

### Steuerungspanel: Stream/Rec

**Stream/Rec.:** Reserviert für Vorlesungsaufzeichnung: *Anderes System als Aufzeichnung in Zoom !!!*

Für Anfragen zur automatisieren Lehrveranstaltungsaufzeichnung kontaktieren Sie bitte e-[learning@boku.ac.at](mailto:e-learning@boku.ac.at)

*→* [https://short.boku.ac.at/e](https://short.boku.ac.at/e-lectures.html)-lectures.html

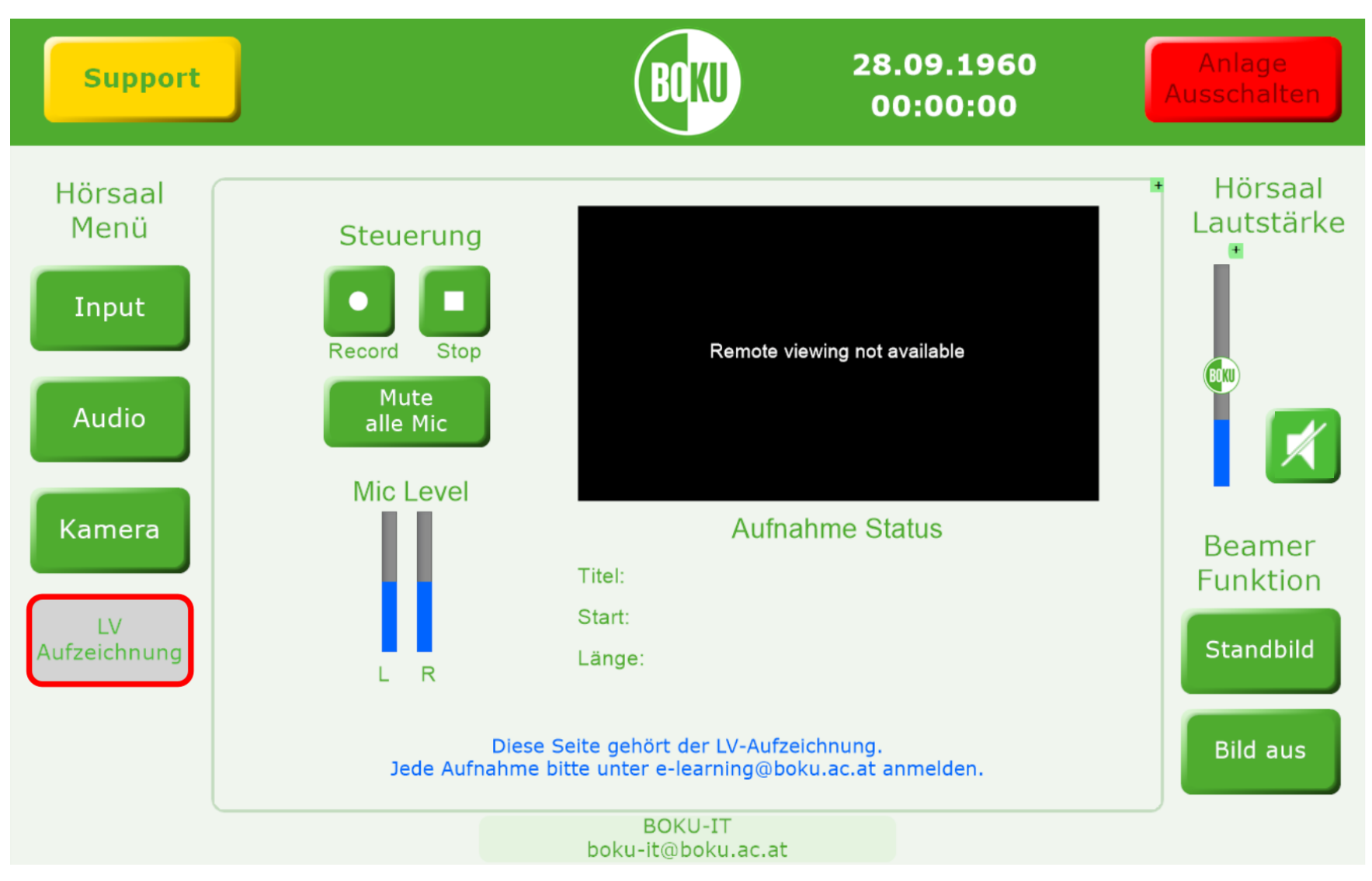

# Einstellungen in ZOOM®: Start & Anmeldung

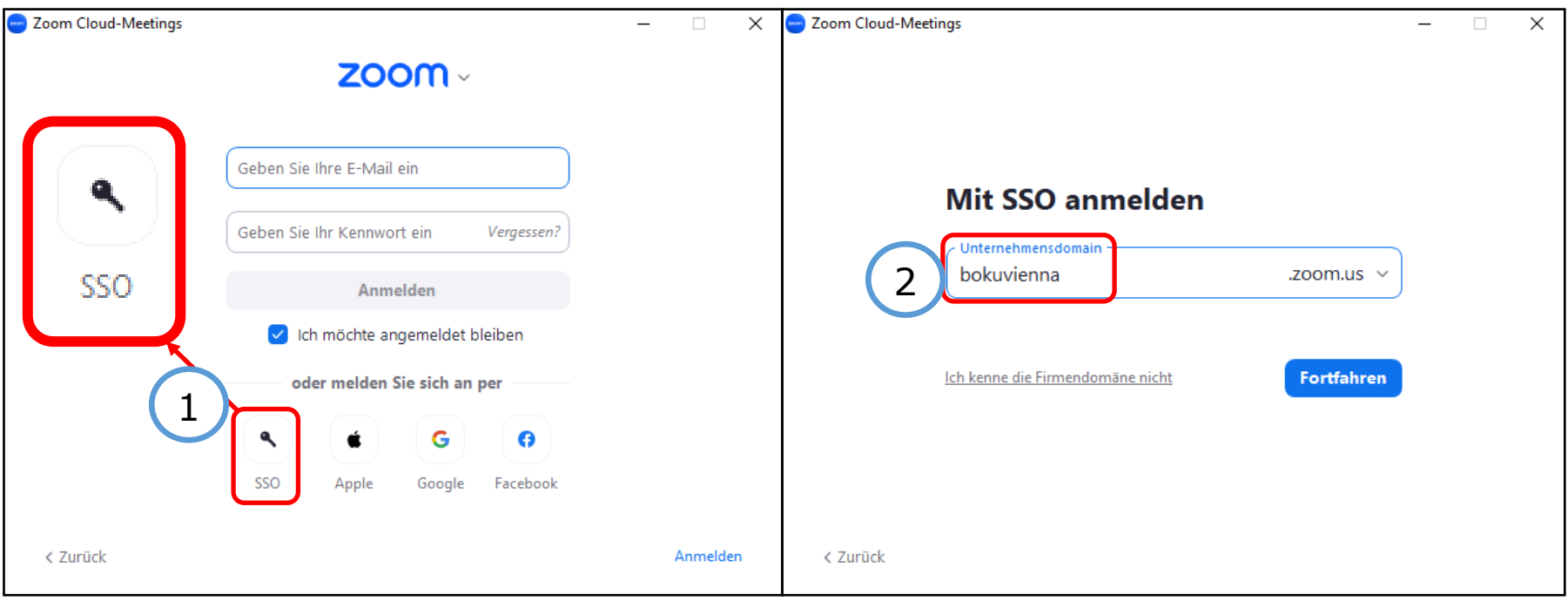

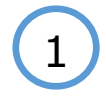

 $\frac{1}{2}$  Wannen sie die SSO (2) Wählen Sie die SSO Anmeldung um sich mit Ihrem BOKU-Login bei ZOOM

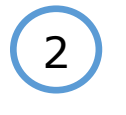

Tippen Sie "bokuvienna" ein um zur Loginseite zu gelangen.

# Einstellungen in ZOOM®: Audio & Video

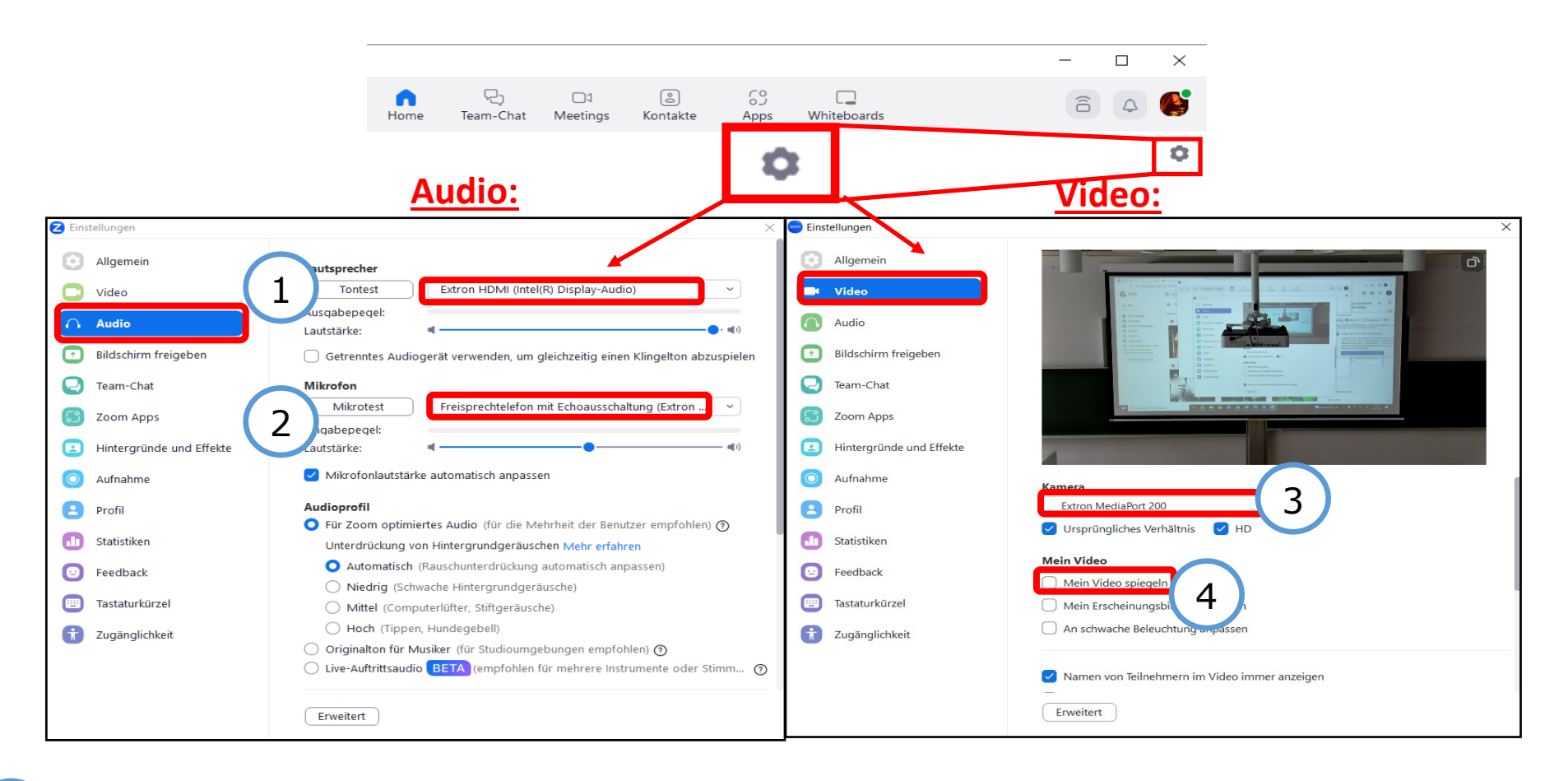

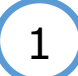

2

#### **Lautsprecher:**

Extron HDMI (Intel® Display-Audio)

#### **Mikrofon:**

Freisprechtelefon mit Echoausschaltung

#### **Kamera:**  3

Extron MediaPort 200

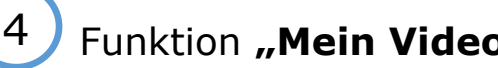

Funktion **"Mein Video spiegeln"** deaktivieren

# Hybridlehre (Zoom): Audio & Video

### **Audio:**

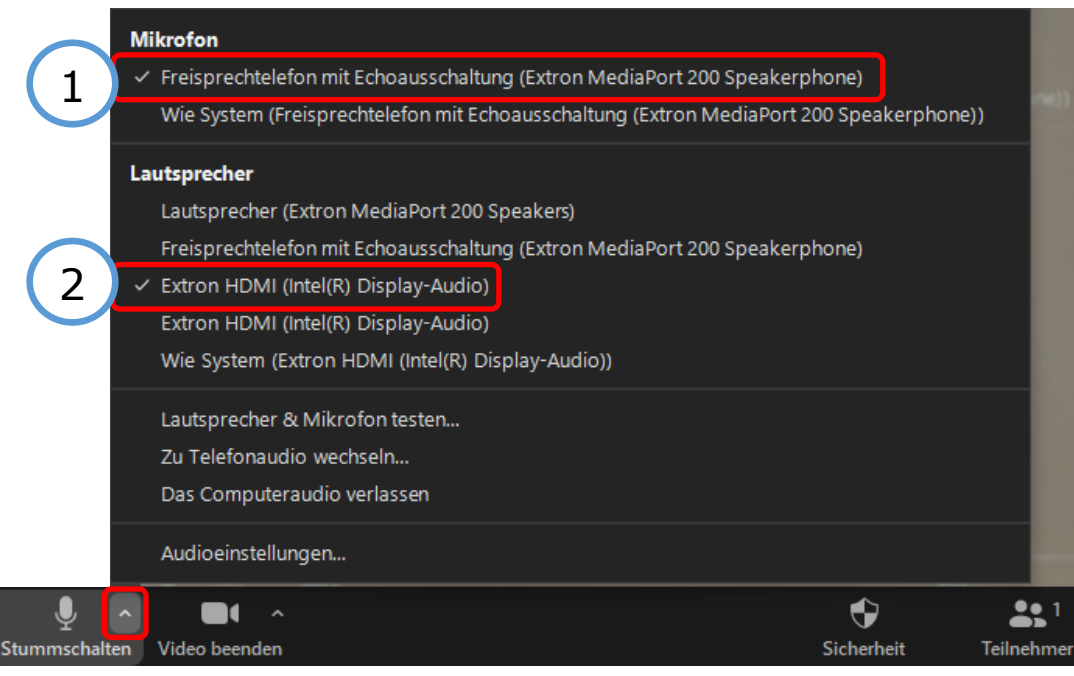

**Lautsprecher: Extron HDMI (Intel® Display-Audio)**

**Mikrofon: Speakerphone (Extron MediaPort200)**

**Kamera: Extron MediaPort200**

1

2

3

#### **Video:**

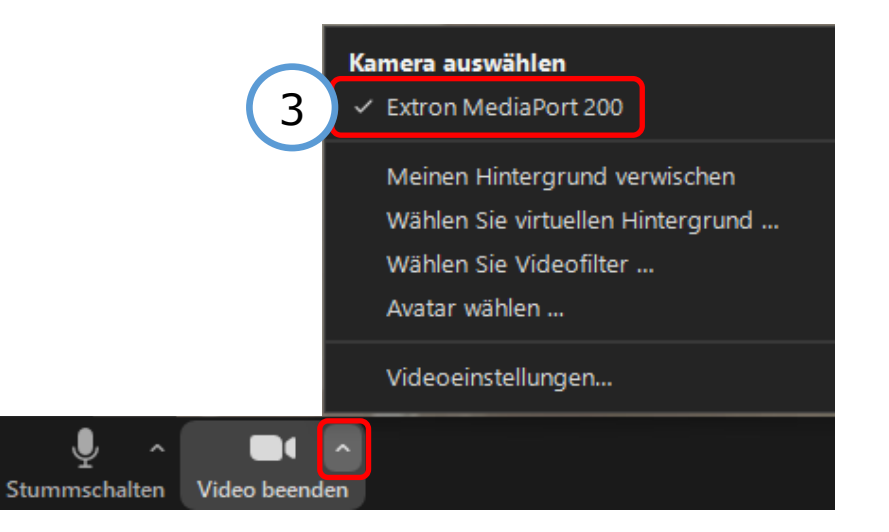

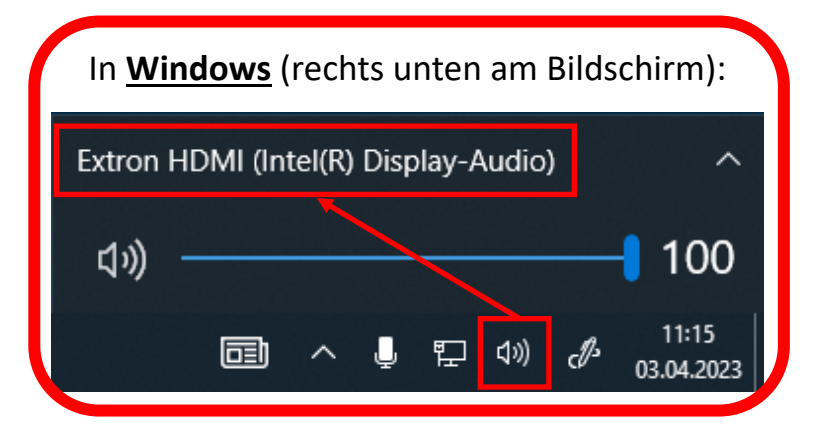

# Hybridlehre (Zoom): Bildschirmfreigabe

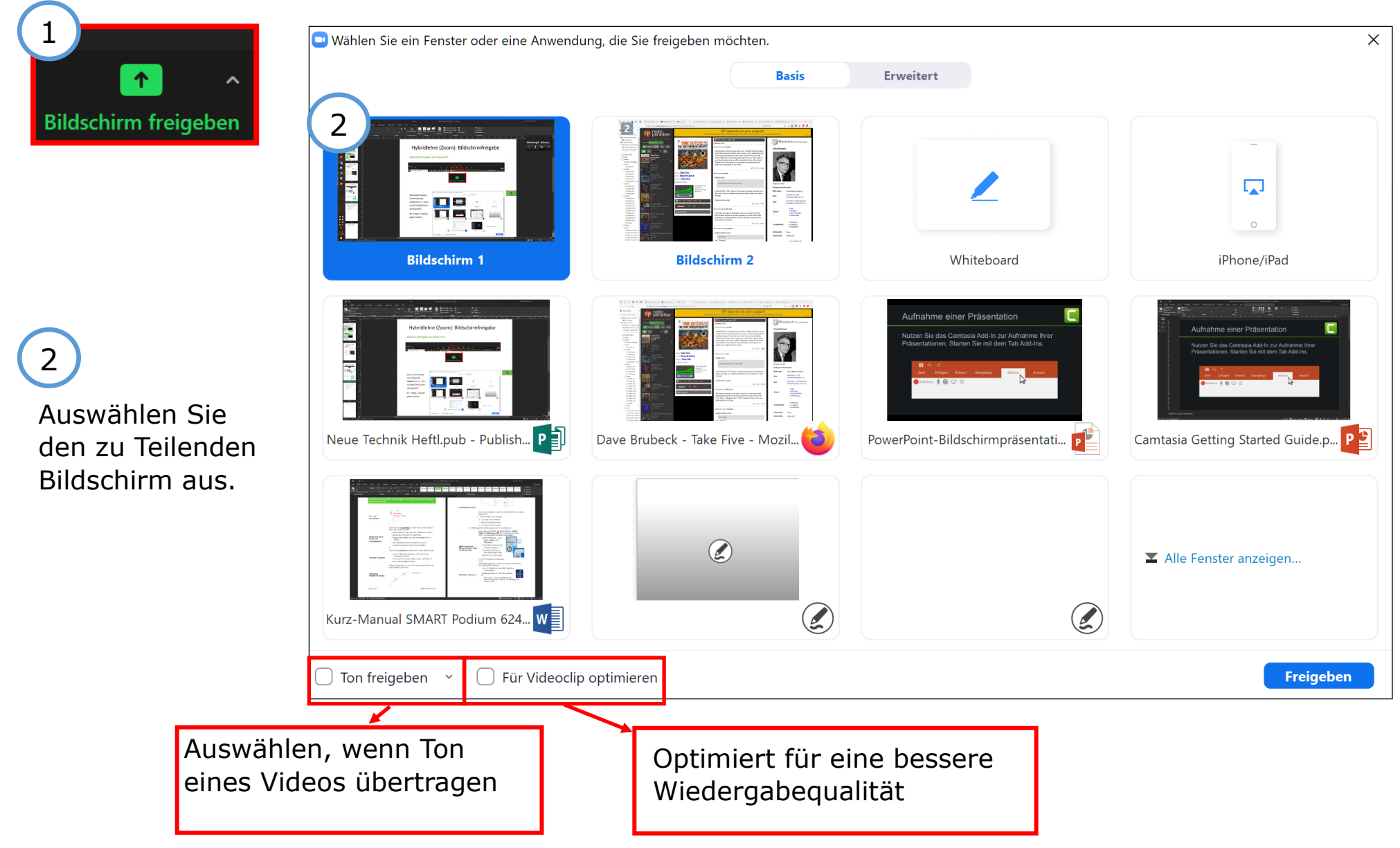